### LION FX 5

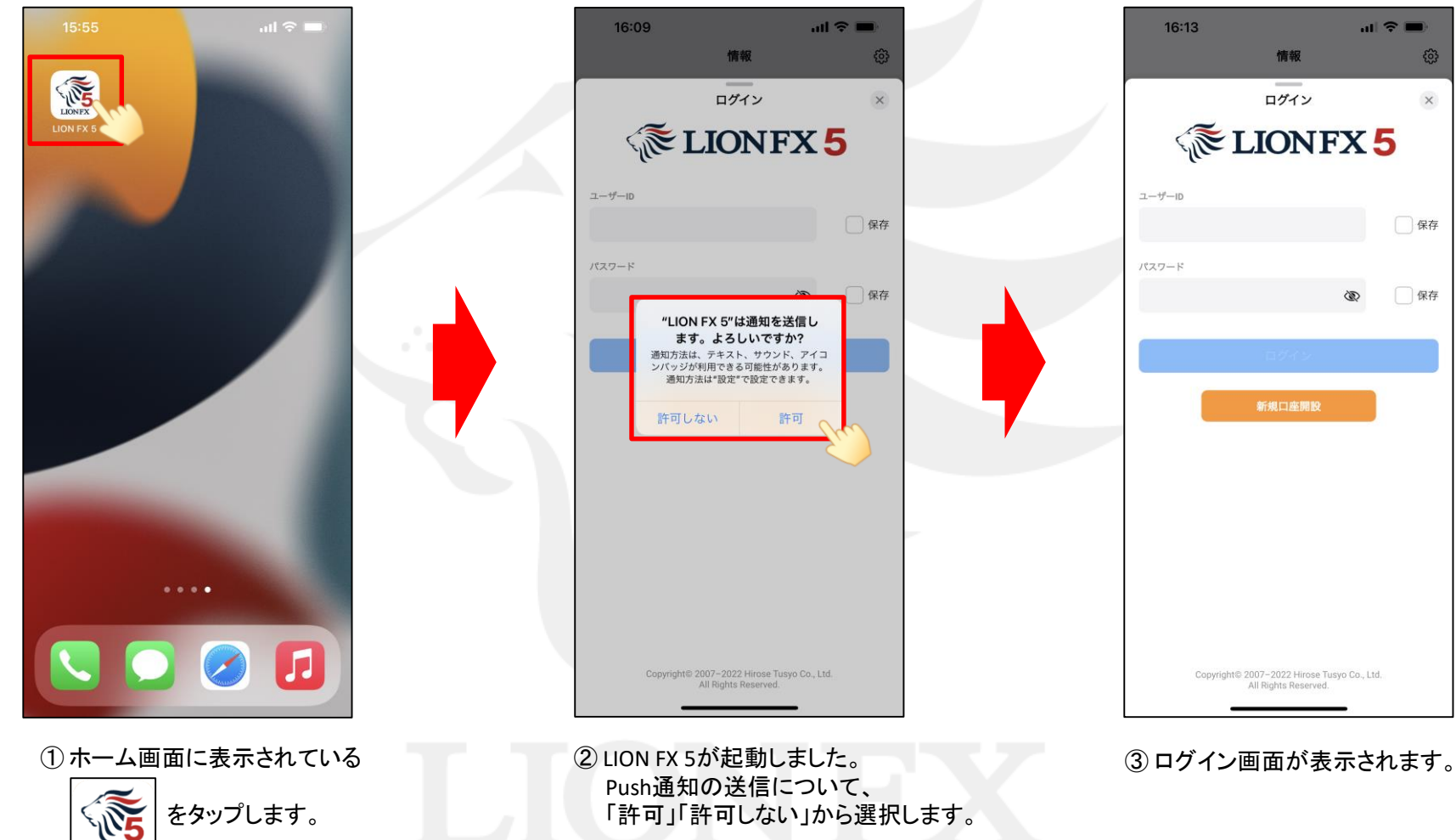

**LIONFX** 

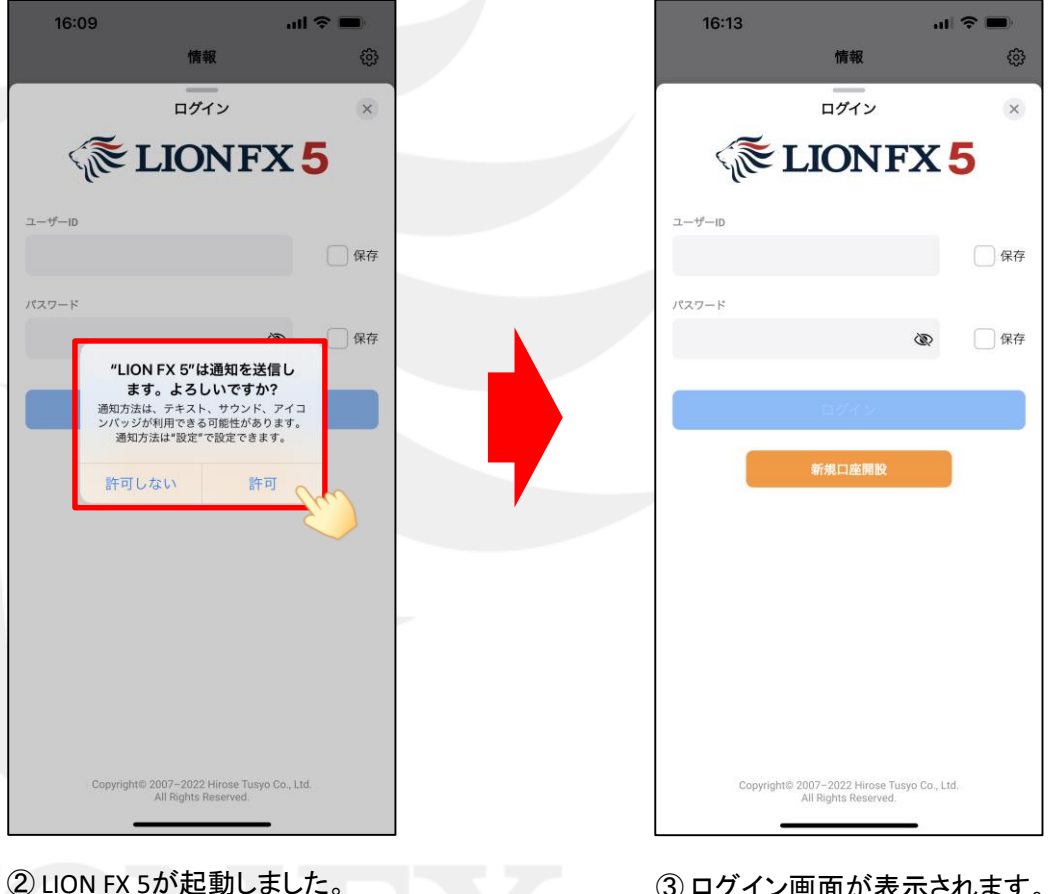

※指標発表等のお知らせをPush通知で受け取る設定です。 詳細は「Push通知設定」マニュアルをご参照ください。

### LION FX 5

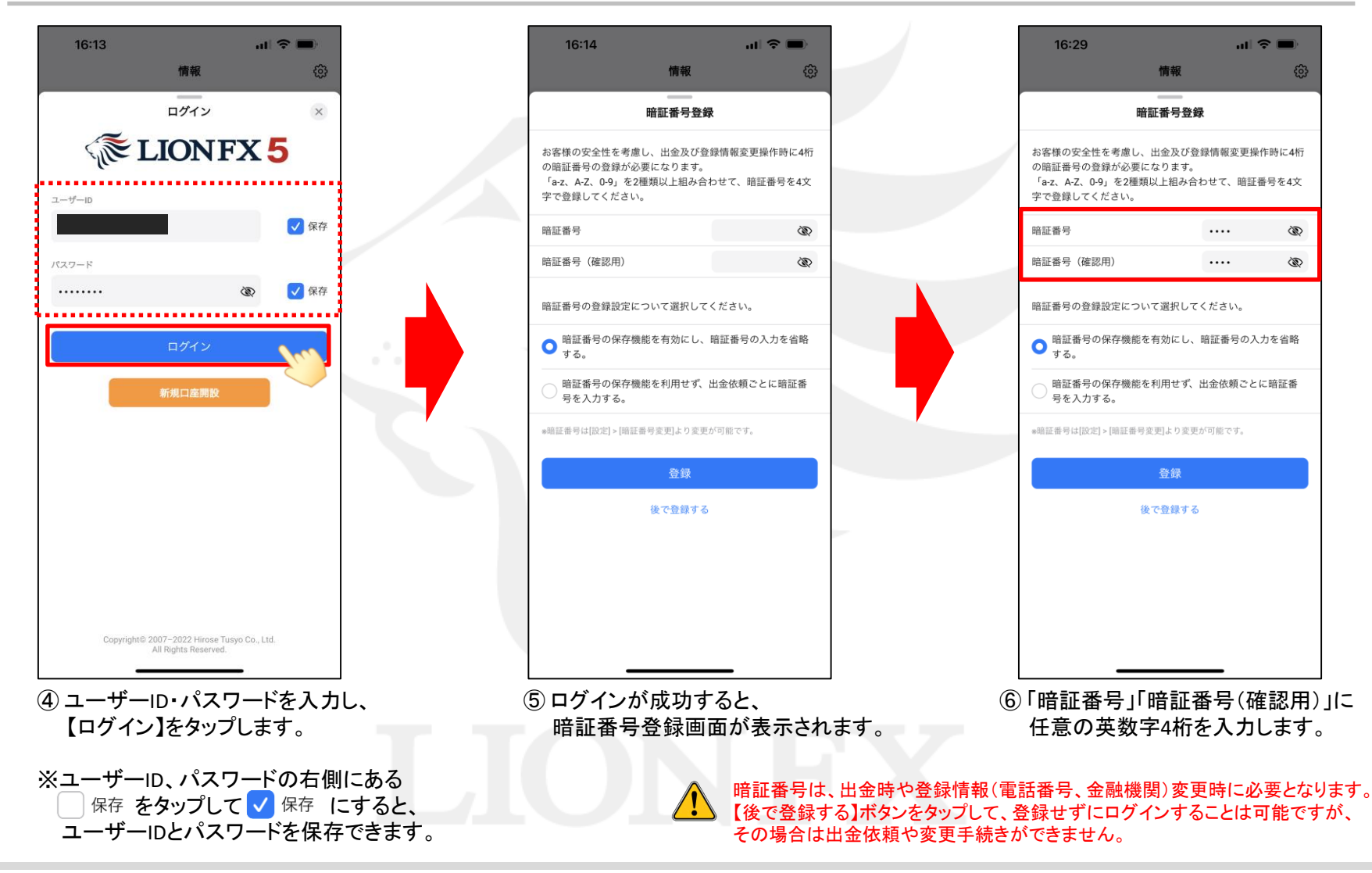

### LION FX 5

**B.** EUR/JPY

■139.928

■139.067

139.855 139.859

**OK** 

結果: 未発表

結果: 未発表

 $rac{1}{1}$ 

 $(P)$ 

71%

▲ 0.750

 $\begin{array}{c} \bullet \end{array}$ 

 $\overline{\phantom{a}}$ 

■ 138.904

■139.105

හි

 $18:40$ 

情報

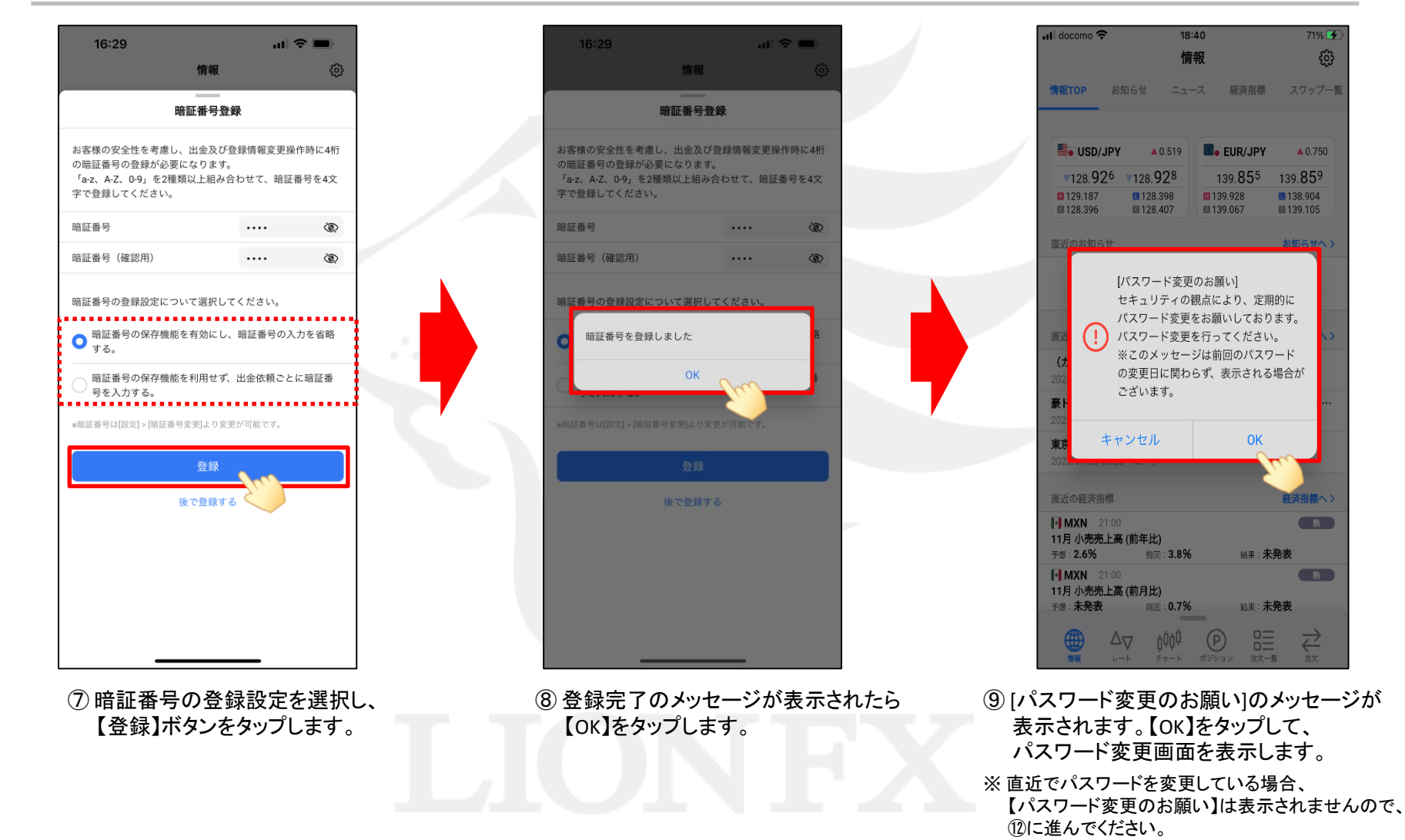

パスワード変更

■しいにスワートは米のオネ、米女犬子、秋子子20日は上記ののので

DK.

パスワードは変更されました。

 $\mathbf{u}$  of  $\mathbf{u}$ 

**OD** 

m.

**CRY** 

16:30

自在のパスワード

**BLIVCI7-F** 

**WELLVERTH HOMERS** 

く交る

## LION FX 5

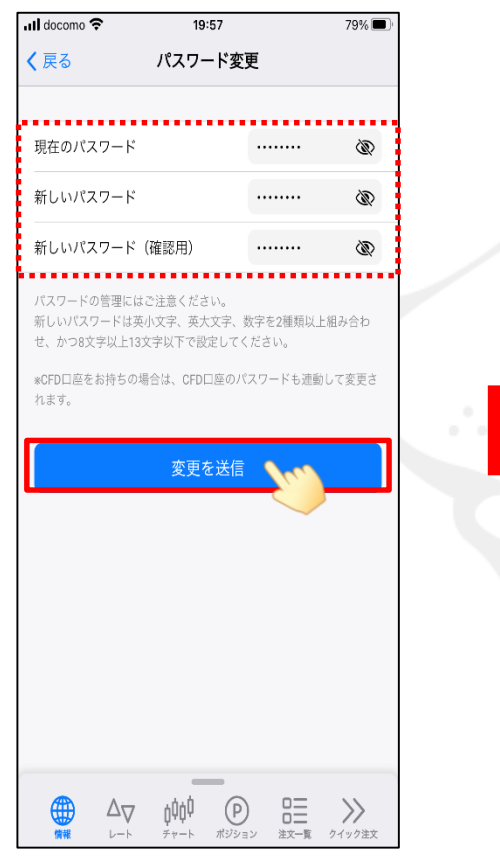

⑩ パスワード変更の画面が表示されます。 現在のパスワード、新しいパスワード、 新しいパスワード(確認用)をそれぞれ入力し 【変更を送信】をタップします。

※新しいパスワードは、英小文字、英大文字、数字を2種類以上 組み合わせ、かつ8文字以上13文字以内で設定してください。

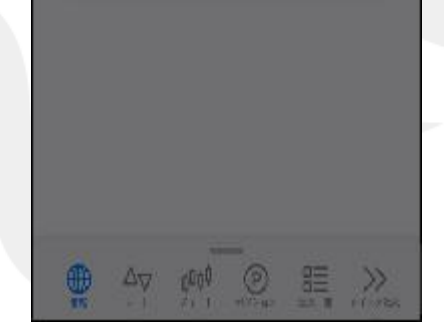

⑪パスワードの変更が完了しました。 【OK】をタップしてメッセージを閉じます。

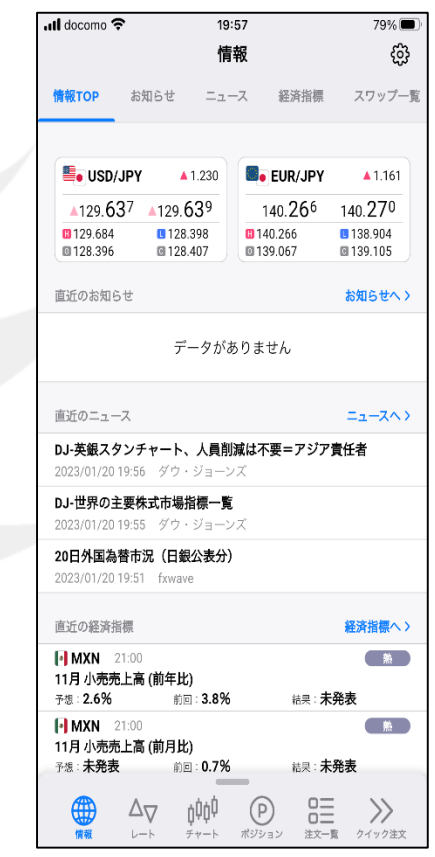

⑫ ログイン後の基本設定が完了し、 アプリの操作が可能な状態になりました。

LION FX 5

#### 生体認証を利用して、ログインができる機能です。 ※iPhoneの設定で、Touch IDやFace IDの設定が完了している必要があります。

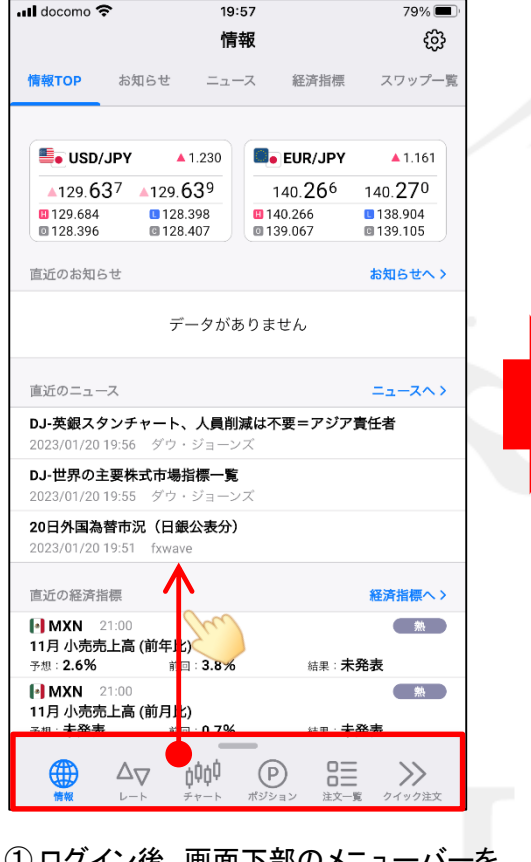

① ログイン後、画面下部のメニューバーを 下から上に引き上げます。

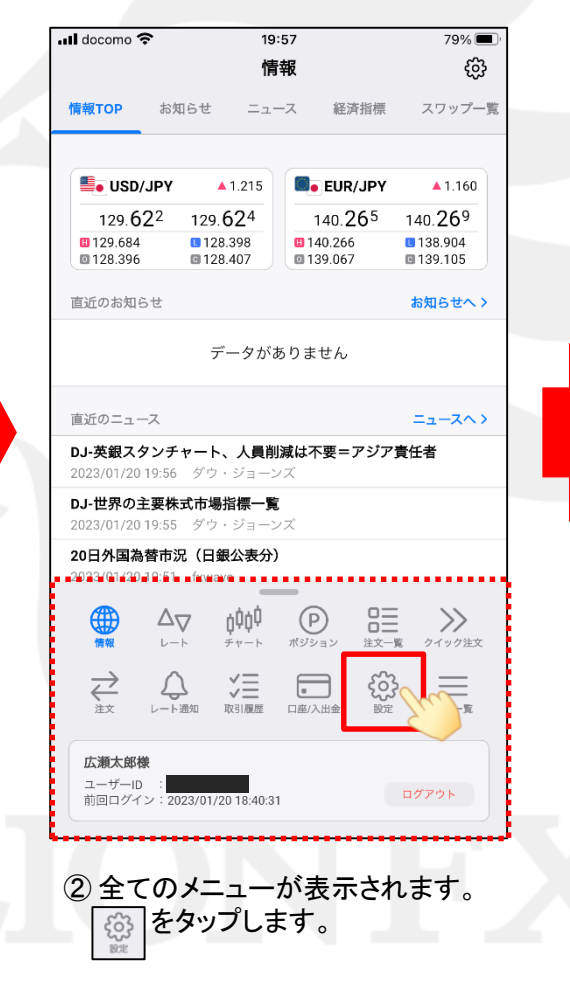

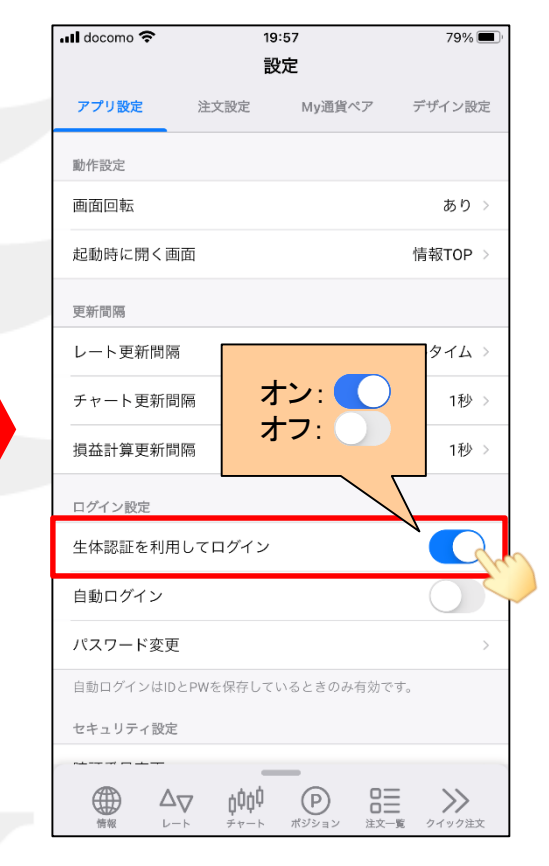

③ 設定画面が表示されます。 「生体認証を利用してログイン」を タップしてオンにします。

### LION FX 5

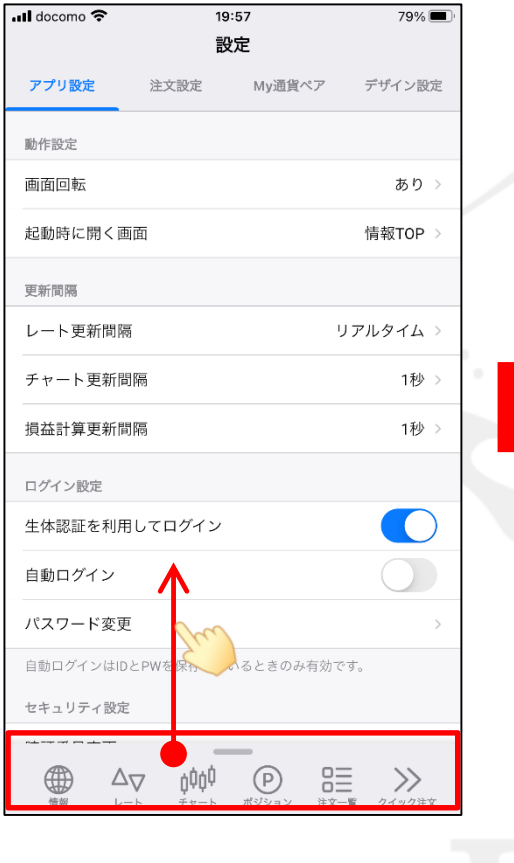

④ 画面下部のメニューバーを 下から上に引き上げます。

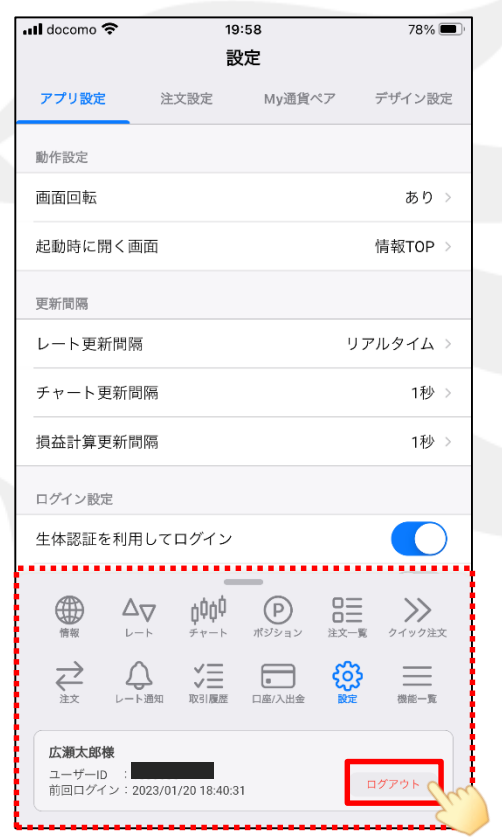

⑤ 全てのメニューが表示されたら、 【ログアウト】をタップします。

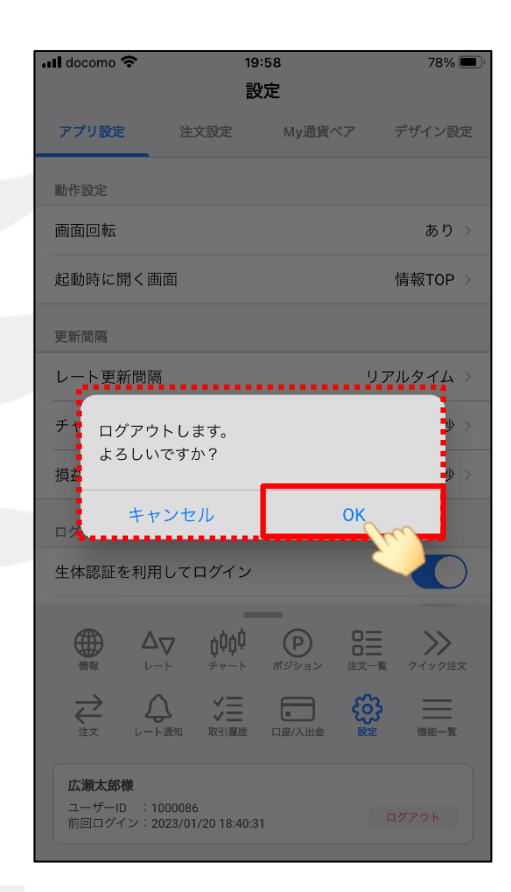

⑥ 確認画面が表示されますので 【OK】をタップします。

LION FX 5

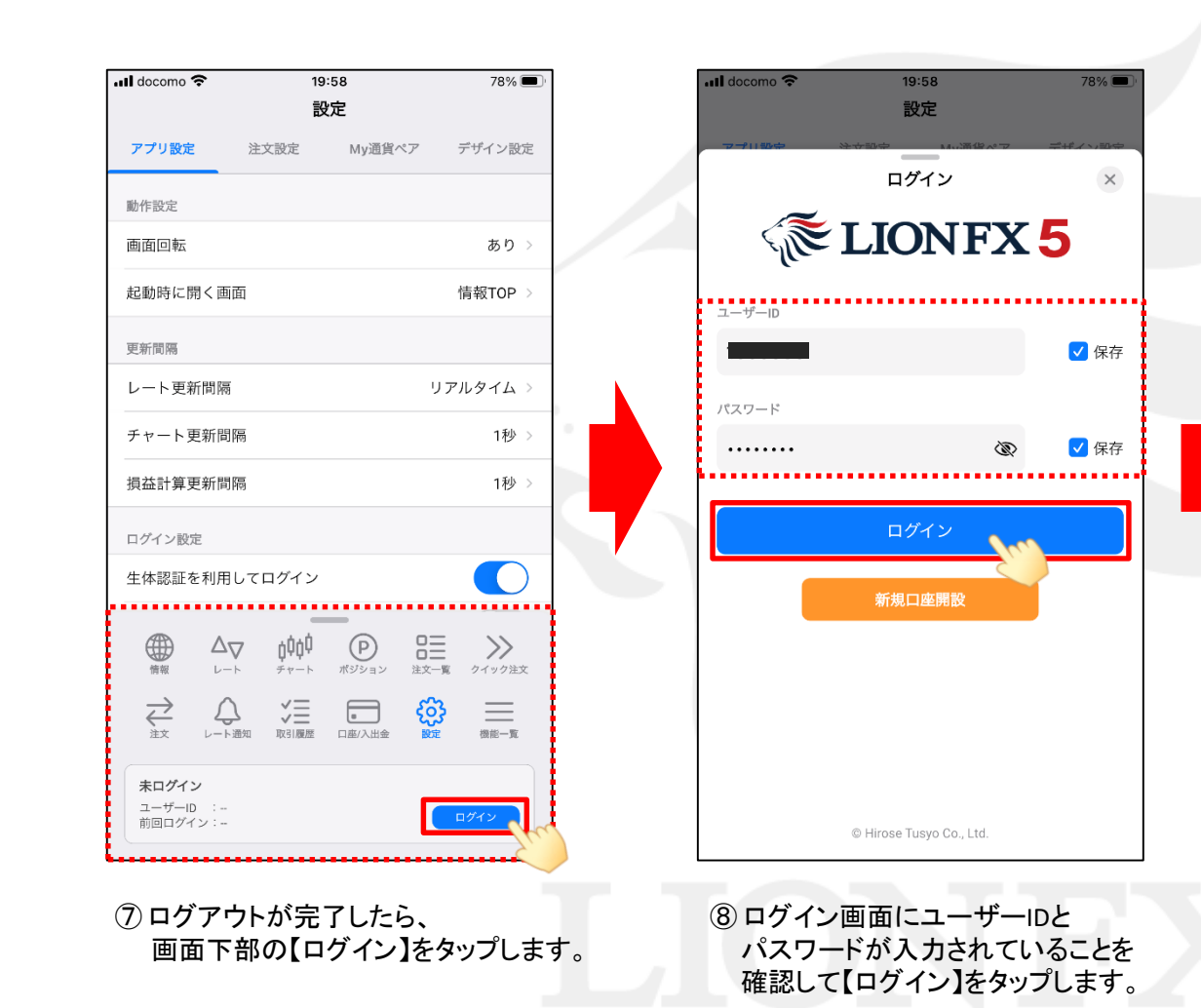

 $ul$  docomo  $20:00$  $77\%$ 設定 アプリ設定 デザイン設定 注文設定 My通貨ペア 動作設定 画面回転 あり 起動時に開く画面 情報TOP 「パスワード変更のお願い」 セキュリティの観点により、定期的に 子 次回のログインに からは  $k$ 生体認証をご利用になれます 損 合が ございます。 生 キャンセル OK ⊕ 000<sup>0</sup>  $\odot$ 震  $\gg$  $\Delta$  $\Delta$  $\overrightarrow{\xi}$ က္လိ 三 広瀬太郎様  $1 - f - 10 = 1000086$ 前回ログイン: 2023/01/20 19:59:52

⑨ 上図のメッセージが表示されたら、 設定完了です。

LION FX 5

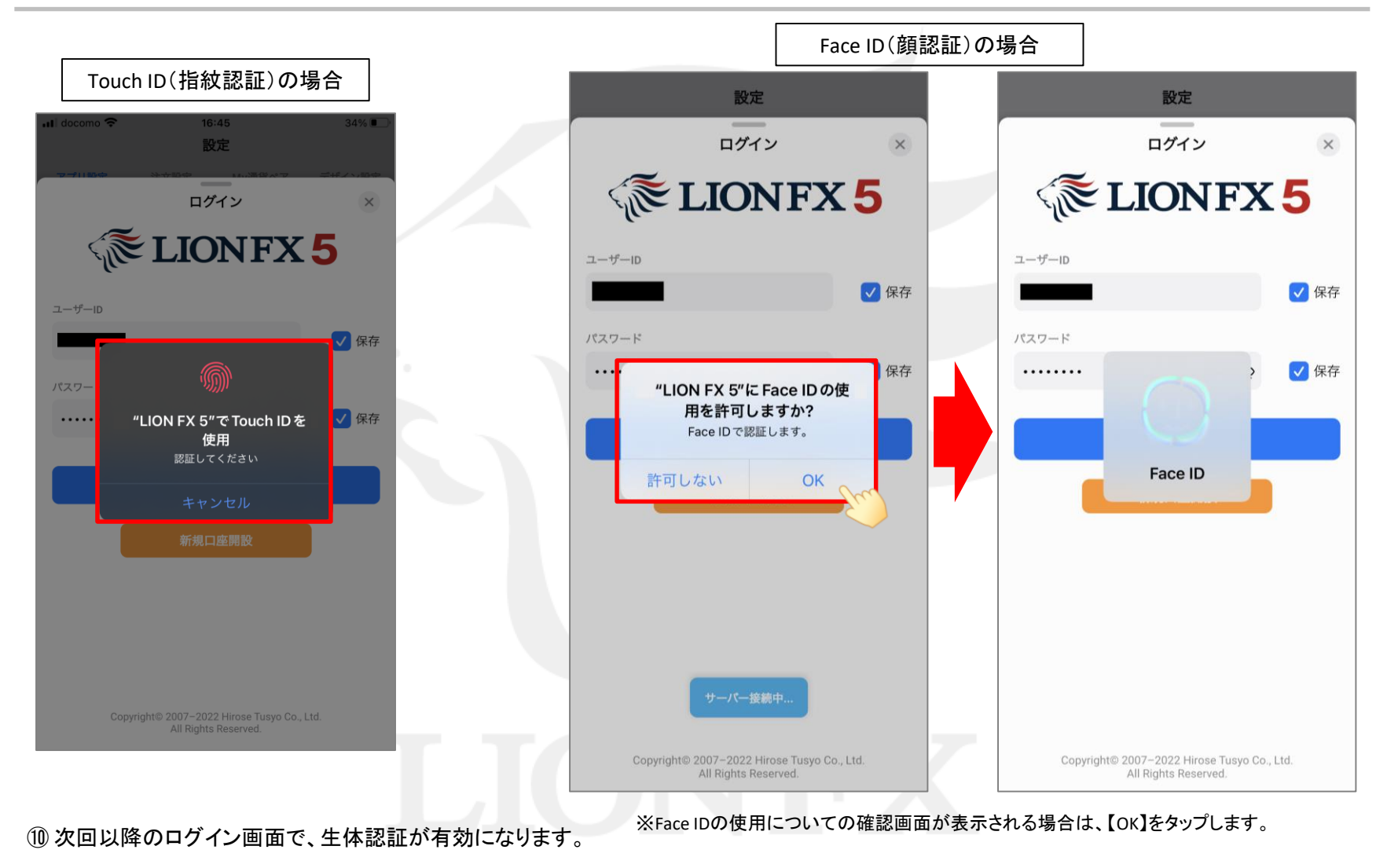

## 自動ログインの設定方法

### LION FX 5

#### ログイン画面を表示せずに、アプリ起動と同時にログインを行うことができます。 ※ログイン画面でユーザーID・パスワードを保存している場合のみ利用可能です。

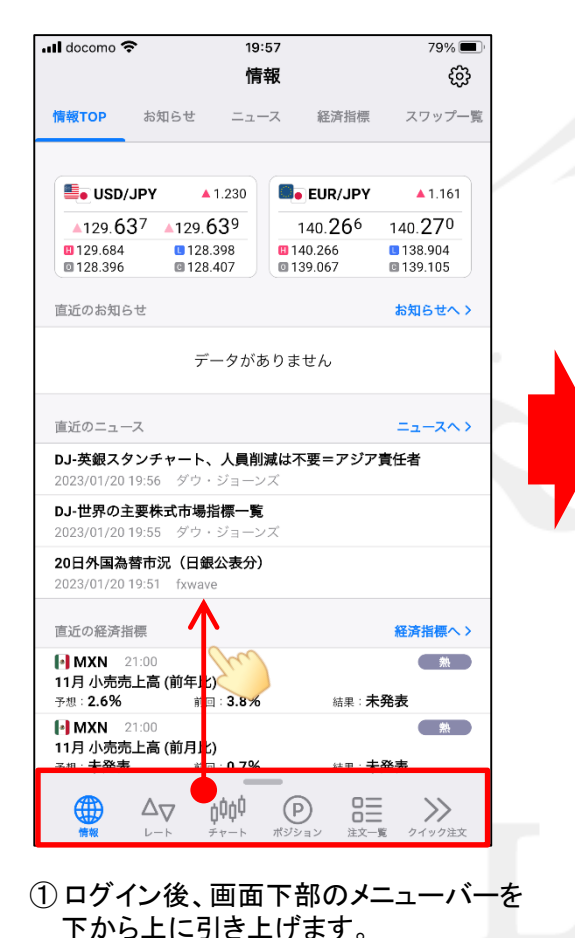

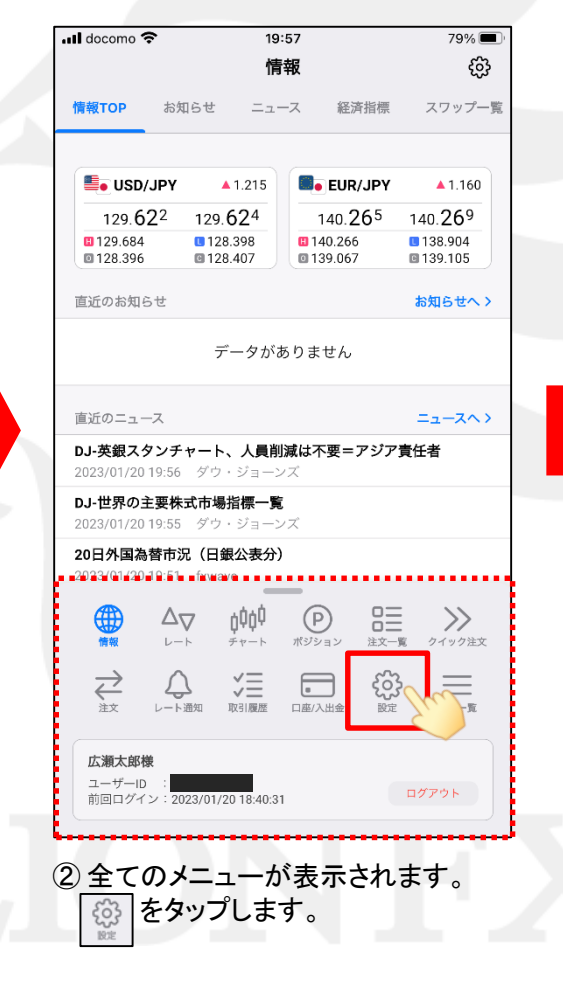

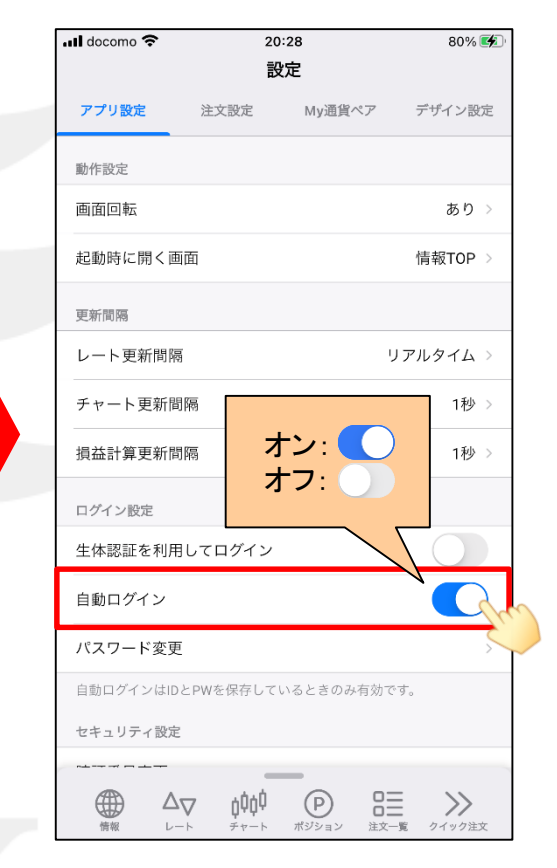

③ 設定画面が表示されます。「自動ログイン」を タップしてオンにすると、次回以降は アプリ起動と同時にログインが完了します。